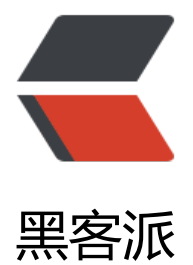

# FastD[FS 安装](https://hacpai.com)配置

作者:StefanYang

- 原文链接:https://hacpai.com/article/1544166679491
- 来源网站:[黑客派](https://hacpai.com/member/StefanYang)
- 许可协议:[署名-相同方式共享 4.0 国际 \(CC BY-SA 4.0\)](https://hacpai.com/article/1544166679491)

<p>这篇文章介绍如何搭建 FastDFS 集群<br> 不明白什么是 FastDFS 的小伙伴可以先看看上一篇 章 <a href="https://link.hacpai.com/forward?goto=http%3A%2F%2Fwww.honeybee.top%2Far icles%2F2018%2F12%2F06%2F1544065761459.html" target="\_blank" rel="nofollow ugc">Fas DFS 分布式文件系统详解</a></p> <script async src="https://pagead2.googlesyndication.com/pagead/js/adsbygoogle.js"></scr pt> <!-- 黑客派PC帖子内嵌-展示 --> <ins class="adsbygoogle" style="display:block" data-ad-client="ca-pub-5357405790190342" data-ad-slot="8316640078" data-ad-format="auto" data-full-width-responsive="true"></in > <script> (adsbygoogle = window.adsbygoogle  $\parallel$  []).push( $\left\{\right\}$ ); </script>  $thr $>$$ <h3 id="安装FastDFS">安装 FastDFS</h3> <p>安装依赖包(在安装 FastDFS 和 Nginx 之前,需确保 gcc、gcc-c++、 libstdc++-devel、ma e 等依赖库和工具已经安装): <br> <code>yum -y install gcc gcc-c++ libstdc++-devel pcre-d vel zlib-devel wget make</code></p> <p><strong>安装 libfastcommon:</strong></p> <p>安装 FastDFS 必须先安装 libfastcommon 类库,否则会导致报错</p>  $|<sub>u</sub>|$  <li> <p>下载源包:<br> <code>cd /usr/local</code><br> <code>wget https://github.com happyfish100/libfastcommon/archive/V1.0.7.tar.gz</code></p></li> <li> <p>解压:<br> <code>tar -xvf V1.0.7.tar.gz</code></p> </li> <li> <p>编译安装:<br> <code>cd libfastcommon-1.0.7</code><br> <code>./make.sh</ ode><br> <code>./make.sh install</code></p> </li>  $\langle$ /ul $\rangle$ <p><strong>安装 FastDFS:</strong></p>  $|<sub>u</sub>|$  <li> <p>下载 FastDFS:<br> <code>cd /usr/local</code><br> <code>wget https://github.c m/happyfish100/fastdfs/archive/V5.05.tar.gz</code></p></li> <li> <p>解压:<br> <code>tar -xvf V5.05.tar.gz</code></p> </li> <li> <p>编译、安装:<br> <code>cd fastdfs-5.05</code><br> <code>./make.sh</code> br> <code>./make.sh install</code></p> </li>  $\langle$ /ul $\rangle$ <p>安装好之后,在/usr/bin 目录下,可以看 fdfs 开头的命令工具<br> 作者提供的示例配置文件在 etc/fdfs 目录下, tracker 需要 tracker.conf 配置文件, storage 需要 storage.conf 配置文件。</p> <h3 id="配置Tracker">配置 Tracker</h3> sp>将 tracker.conf.sample 文件复制为 tracker.conf, 然后修改 tracker.conf 文件<br> <code>cd /etc/fdfs</code><br> <code>cp tracker.conf.sample tracker.conf</code><br> <code>vim t acker.conf</code></p> <p>这里我修改了两个配置:</p> <pre><code class="highlight-chroma">##Tracker 数据和日志目录地址 base\_path=/data/fastdfs ##HTTP 服务端口 http.server\_port=8081 </code></pre> <p>还有一些配置说明:</p> <pre><code class="highlight-chroma">##配置文件是否不生效,false 为生效 disabled=false

##提供服务的端口

port=22122

##Tracker 数据和日志目录地址(这个目录需要手动创建)

base\_path=/data/fastdfs

#### ##HTTP 服务端口

#### http.server port=8081

</code></pre>

<p>手动创建下文件目录:<br> <code>mkdir /data/fastdfs</code></p> <p>测试下启动 Tracer:<br> <code>/usr/bin/fdfs\_trackerd /etc/fdfs/tracker.conf start</code <br> 确认是否启动成功,查看 22122 端口是否开始监听:<br> <code>netstat -unltp|grep fdfs< code></p> <p><img src="https://static.hacpai.com/images/img-loading.svg" alt="imagepng" data-src= http://file.honeybee.top//file/2018/12/ec0ff1bfe0ef4a8dbeb11223955c8acf\_image.png"></p  $\langle$  sp>Tracker 服务启动成功后, 也会在 base\_path 下创建 data、logs 两个目录。<br> <img src="h tps://static.hacpai.com/images/img-loading.svg" alt="imagepng" data-src="http://file.honey ee.top//file/2018/12/2cc9cb0382984c149ed71cbc908d209e\_image.png"></p> <h3 id="配置Storage">配置 Storage</h3> <script async src="https://pagead2.googlesyndication.com/pagead/js/adsbygoogle.js"></scr pt> <!-- 黑客派PC帖子内嵌-展示 --> <ins class="adsbygoogle" style="display:block" data-ad-client="ca-pub-5357405790190342" data-ad-slot="8316640078" data-ad-format="auto" data-full-width-responsive="true"></in > <script> (adsbygoogle = window.adsbygoogle  $||$  []).push( $\{$ }); </script> <p>同样的复制示例配置文件 storage.conf.sample 后修改:<br> <code>cd /etc/fdfs</code>< r> <code>cp storage.conf.sample storage.conf</code><br> <code>vim storage.conf</cod  $>>$ /p> <p>这里修改了如下配置:</p> <pre><code class="highlight-chroma">##Storage 数据和日志目录地址(这个目录需要手动创建) base\_path=/data/fastdfs/storage ##文件存储目录 store\_path0=/data/fastdfs/storage/file ##Tracker服务器IP和端口 tracker\_server=`你的Tracker服务器IP`:23000 ##HTTP 服务端口 http.server\_port=8082 </code></pre> <p>其它的一些配置说明:</p> <pre><code class="highlight-chroma">##配置文件是否不生效,false 为生效 disabled=false ##指定此 storage server 所在 组(卷) group\_name=group1 ##storage server 服务端口

port=23000

##心跳间隔时间,单位为秒 (这里是指主动向 tracker server 发送心跳)

heart beat interval=30

##Storage 数据和日志目录地址(这个目录需要手动创建)

base\_path=/data/fastdfs/storage

##存储路径个数,需要和store\_path个数匹配

store path count=1

##第一个存储目录,第二个存储目录起名为: store path1=xxx, 其它存储目录名依次类推...

store\_path0=/data/fastdfs/storage/file

##FastDFS 存储文件时,采用了两级目录。这里配置存放文件的目录个数。

##如果本参数只为 N (如: 256), 那么 storage server 在初次运行时, 会在 store\_path 下自动 建 N \* N 个存放文件的子目录

subdir count per path=256

##tracker\_server 的列表 ,会主动连接 tracker\_server

##有多个 tracker server 时,每个 tracker server 写一行

tracker server= [tracker server ip]:23000

</code></pre>

```
<p>手动创建下文件目录:<br> <code>mkdir /data/fastdfs/storage</code></p> 
<p>测试启动 Storage:<br> <strong>这边要确保服务器端口已经开放</strong><br> <code>/us
/bin/fdfs_storaged /etc/fdfs/storage.conf start</code></p> 
<blockquote> 
 <p>这边一开始没有启动成功,报错解决:<br> 查看日志: <code>cat /data/fastdfs/storage/lo
s/storaged.log</code><br>>>>img src="https://static.hacpai.com/images/img-loading.svg" al
="imagepng" data-src="http://file.honeybee.top//file/2018/12/3e18fdbab83b4584be85c37a
5b6f815_image.png"><br> 原因: 缺少目录/data/fastdfs/storage/file/data<br> <code>mkdir
/data/fastdfs/storage/file/data</code></p> 
</blockquote> 
<p>确认是否启动成功,查看 23000 端口是否开始监听:<br> <code>netstat -unltp | grep fdfs<
code></p>
<script async src="https://pagead2.googlesyndication.com/pagead/js/adsbygoogle.js"></scr
pt> 
<!-- 黑客派PC帖子内嵌-展示 --> 
<ins class="adsbygoogle" style="display:block" data-ad-client="ca-pub-5357405790190342"
data-ad-slot="8316640078" data-ad-format="auto" data-full-width-responsive="true"></in
> 
<script>
  (adsbygoogle = window.adsbygoogle \parallel []).push(\parallel);
</script> 
<p>启动 Storage 前确保 Tracker 是启动的。初次启动成功,会在 base_path 配置的路径下创建 da
a、 logs 两个目录。如果看到 23000 端口正常被监听后,这时候说明 Storage 服务启动成功啦</p> 
<p>还可以验证下 Storage 是否登记到了 Tracker 服务器<br> 运行 fdfs_monitor 查看 storage 服
\aleph是否已经登记到 tracker 服务器: <code>fdfs monitor /etc/fdfs/storage.conf</code><br>
```
果出现<code>ip\_addr = Active</code> 行, 则表明 storage 服务器已经登记到 tracker 服务器  $\langle$ /p>

<h3 id="安装Nginx并配置fastdfs-nginx-module模块">安装 Nginx 并配置 fastdfs-nginx-module

模块</h3> <p>FastDFS 通过 Tracker 服务器, 将文件放在 Storage 服务器存储, 但是同组存储服务器之间需 进行文件复制, 有同步延迟的问题。</p> <p>假设 Tracker 服务器将文件上传到了 192.168.51.128,上传成功后文件 ID 已经返回给客户端。 时 FastDFS 存储集群机制会将这个文件同步到同组存储 192.168.51.129, 在文件还没有复制完成的 况下, 客户端如果用这个文件 ID 在 192.168.51.129 上取文件, 就会出现文件无法访问的错误。而 fa tdfs-nginx-module 可以重定向文件链接到源服务器取文件,避免客户端由于复制延迟导致的文件无 访问错误。</p> <p>下载安装包并解压:</p> <pre><code class="highlight-chroma">cd /usr/local wget http://nginx.org/download/nginx-1.14.2.tar.gz tar -zxvf nginx-1.14.2.tar.gz

下载fastdfs-nginx-module\_v1.16.tar.gz上传至服务器目录 /usr/local

下载地址: https://pan.baidu.com/s/1hs3qp84#list/path=%2Fnot found render function for no e [type=NodeHTMLEntity, Tokens=&]not found render function for node [type=NodeHTMLE tity, Tokens=&]parentPath=%2FIT%E6%96%87%E6%A1%A3%E8%B5%84%E6%96%99

上传好后解压:

tar -zxvf f[astdfs-nginx-module\\_v1.16.tar.gz](https://pan.baidu.com/s/1hs3qp84#list/path=%2F)

安装之前需要先配置下软连接:

ln -sv /usr/include/fastcommon /usr/local/include/fastcommon

ln -sv /usr/include/fastdfs /usr/local/include/fastdfs

ln -sv /usr/lib64/libfastcommon.so /usr/local/lib/libfastcommon.so

</code></pre>

```
<p>在安装 Nginx 之前,先添加 fastdfs-nginx-module-master 模块:</p> 
<pre><code class="highlight-chroma">cd /usr/local/nginx-1.14.2
./configure --prefix=/usr/local/nginx --add-module=/usr/local/fastdfs-nginx-module/src
</code></pre>
<script async src="https://pagead2.googlesyndication.com/pagead/js/adsbygoogle.js"></scr
pt> 
<!-- 黑客派PC帖子内嵌-展示 --> 
<ins class="adsbygoogle" style="display:block" data-ad-client="ca-pub-5357405790190342"
data-ad-slot="8316640078" data-ad-format="auto" data-full-width-responsive="true"></in
> 
<script>
  (adsbygoogle = window.adsbygoogle || []).push(\{});
</script> 
\langle \text{sp-}\nabla \vec{u}方面的输出结果: \langle \text{br-}\nabla \vec{u} \rangle sing src="https://static.hacpai.com/images/img-loading.svg" all
="imagepng" data-src="http://file.honeybee.top//file/2018/12/d92154853c4f421a806162586
02df03_image.png"></p> 
<p>编译:<br> <code>make</code></p> 
<p>安装:<br> <code>make install</code></p> 
<p>查看 Nginx 版本信息:<br> <code>/usr/local/nginx/sbin/nginx -V</code></p> 
<blockquote> 
<p>编译的时候有个报错解决: <br> <img src="https://static.hacpai.com/images/img-loading.
vg" alt="imagepng" data-src="http://file.honeybee.top//file/2018/12/8ae5fce81b5249f69e9d
88d29223064 image.png"><br> 修改以下 fastdfs-nginx-module 的配置文件: <br> <code>vi
 /usr/local/fastdfs-nginx-module-master/src/config</code><br> 修改项:<br> <code>CORE
INCS="$CORE_INCS /usr/include/fastdfs /usr/include/fastcommon/"</code><br> 重新添加
```
块:<br> <code>cd /usr/local/nginx-1.14.2</code><br> <code>./configure --prefix=/usr/lo al/nginx --add-module=/usr/local/fastdfs-nginx-module/src</code><br> 重新编译:<br> < ode>make</code><br> 编译成功。</p> </blockquote> <h4 id="配置">配置</h4> <p><strong>配置 fastdfs-nginx-module</strong></p> <p>复制 fastdfs-nginx-module 源码中的配置文件到/etc/fdfs 目录:<br> <code>cp /usr/local/f stdfs-nginx-module/src/mod\_fastdfs.conf /etc/fdfs/</code><br> 修改这个配置文件:<br> <c de>vim /etc/fdfs/mod\_fastdfs.conf</code></p> <pre><code class="highlight-chroma">##保存日志目录 base\_path=/data/fastdfs/storage ##tracker服务连接信息 tracker\_server=[tracker\_server\_ip]:22122 ##storage服务器的端口号 storage server port=23000 ##当前服务器的group名 group\_name=group1 ##文件url是否有group名 url\_have\_group\_name=true ##存储路径个数,需要和store\_path个数匹配 store\_path\_count=1 ##存储路径,必须和storage.conf中配置的store\_path0路径一致 store\_path0=/data/fastdfs/storage/file ##设置组的个数 group\_count=0

### </code></pre>

```
<p>复制 FastDFS 的部分配置文件到/etc/fdfs 目录:<br> <code>cp /usr/local/fastdfs-5.05/con
/http.conf /usr/local/fastdfs-5.05/conf/mime.types /etc/fdfs</code>\langle/p>
<p><strong>配置 nginx</strong></p>
<p>编辑 nginx 的配置文件:<br> <code>vim /usr/local/nginx/conf/nginx.conf</code></p> 
<pre><code class="highlight-chroma">##将server段中的listen端口号修改为8080
listen 8080;
```
##在server段中添加:

location ~/group[0-9]/M00 {

root /data/fastdfs/data;

ngx\_fastdfs\_module;

}

</code></pre>

```
<p>启动 nginx: <code>/usr/local/nginx/sbin/nginx</code><br> 确认 nginx 是否启动成功: <
ode>netstat -unltp | grep nginx</code><br> 这个时候打开浏览器,访问 8080 端口的页面,可
看到 nginx 的欢迎页。</p>
```
<script async src="https://pagead2.googlesyndication.com/pagead/js/adsbygoogle.js"></scr pt>

<!-- 黑客派PC帖子内嵌-展示 -->

```
<ins class="adsbygoogle" style="display:block" data-ad-client="ca-pub-5357405790190342"
data-ad-slot="8316640078" data-ad-format="auto" data-full-width-responsive="true"></in
>
```

```
<script>
  (adsbygoogle = window.adsbygoogle \parallel []).push(\left\{\right\});
</script> 
<h3 id="测试上传">测试上传</h3> 
<p><strong>需要配置下 client.conf 文件</strong></p> 
<p><code>cp /etc/fdfs/client.conf.sample /etc/fdfs/client.conf</code></p> 
<p>修改以下参数:</p> 
<pre><code class="highlight-chroma">##日志存放路径
base_path=/data/fastdfs
```
## tracker server=[tracker服务器ip]:22122

```
http.tracker server port=8080
```
</code></pre>

<p>测试上传一个文件:<br> <code>/usr/bin/fdfs\_upload\_file /etc/fdfs/client.conf /data/7418. pg</code><br> 返回:<br> <img src="https://static.hacpai.com/images/img-loading.svg" al ="imagepng" data-src="http://file.honeybee.top//file/2018/12/92999333eb2b4b1188e291f5 ed959ad\_image.png"></p>

<p>使用浏览器访问:<br> <code>http://[tracker服务器ip]:8080/group1/M00/00/00/rBPhW1 KFbWASYfCAACOupBwVaA219.jpg </code> </p>

<p><img src="https://static.hacpai.com/images/img-loading.svg" alt="imagepng" data-src= http://file.honeybee.top//file/2018/12/195dccb8e7ae41d0a719b6b8fad0d547\_image.png">< p>

<p>有看到上传的图片,说明搭建成功啦~~!</p>

 $thr $>$$ 

<p><strong>参考: </strong></p>

<p><a href="https://link.hacpai.com/forward?goto=https%3A%2F%2Fgithub.com%2Fhappyf sh100%2F" target=" blank" rel="nofollow ugc">官方网站</a><br> <a href="https://link.hac ai.com/forward?goto=https%3A%2F%2Fgithub.com%2Fhappyfish100%2Ffastdfs%2Fwiki%2F" target=" blank" rel="nofollow ugc">配置文档</a><br><a href="https://link.hacpai.com/for ard?goto=https%3A%2F%2Fwww.oschina.net%2Fquestion%2Ftag%2Ffastdfs" target="\_blank" rel="nofollow ugc">参考资料</a><br><a href="https://link.hacpai.com/forward?goto=http %3A%2F%2Fjuejin.im%2Fentry%2F5b7c1fe0f265da43275d2568" target=" blank" rel="nofoll w ugc">架构之路搭建 FastDFS 分布式文件系统</a></p>